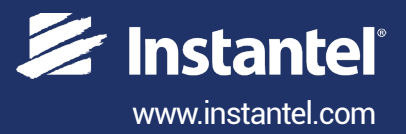

# Instruction Sheet **Minimate Pro Sound Level Microphone**

The Sound Level Microphone for the Minimate Pro4/Pro6 monitoring unit, automates sound/noise monitoring for a range of applications including: building activities, construction, traffic, mining operations and quarries. The Minimate Pro combines noise and vibration monitoring in the same unit making it a cost effective and flexible system.

It meets the requirements for IEC 61672 Class 1, including A and C weighted specifications and has a measuring range from 30 to 140 dB with a Fast or Slow response. It is also capable of recording the unfiltered response in one of two ranges, +/- 25 Pa or +/- 100 Pa (requires THOR Advanced).

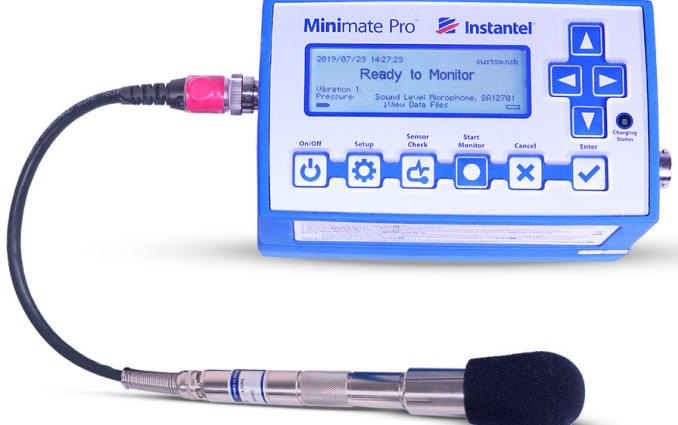

The record mode can be set to Manual trigger, Waveform (records up to 9,000 seconds once it has been triggered) Histogram (2-second to 1-hour intervals) or simultaneously recording both Histogram and Waveform in Histogram-Combo mode.

In THOR's Advanced software setup, the Sound Level Microphone can also trigger and record unfiltered sound clips (1-125 seconds at 65,536 S/s or 1-32,400 seconds at 512 S/s). The resulting data file can then be played back in THOR to help determine the source, or it can be processed further, including third octave frequency analysis.

The Minimate Pro can monitor up to four (Pro4) or six (Pro6) Sound Level Microphones simultaneously in Advanced mode with the use of one or two Splitter Boxes (P/N: 720A5501).

#### **Range of Applications**

- Construction • Building Activities • Quarries
- Mining • Traffic

#### **Tools and Materials Required**

- Minmate Pro4 monitoring unit . . . . . . . . . . .(P/N: 720A2301) or
- Minmate Pro6 monitoring unit . . . . . . . . . . .(P/N: 720A2401)
- Sound Level Microphone . . . . . . . . . . . . . . . .(P/N: 720A5101) Stand and windscreen included.
- Minimate Pro Splitter Box . . . . . . . . . . . . . . . (P/N: 720A5501)
- Extension cables, as required

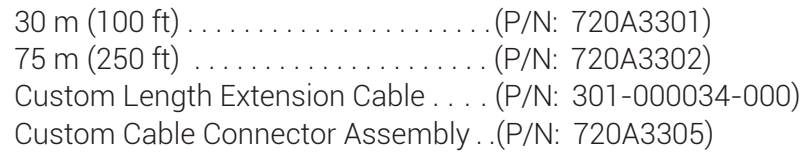

- THOR Advanced software . . . . . . . . . . . . . . (P/N: 72300201)
- *The World's Most Trusted Monitors Vibration · Noise · Air Overpressure* **www.instantel.com** Rion NC-74 Sound Calibrator • Optional Field Calibration devices: Delta OHM HD9101 Class 1 Brüel & Kjaer Sound Calibrator Type 4231

# **THOR Software Setup**

The Sound Level Microphone can be configured using THOR software and then sent to the unit.

- 1. Within THOR, click on the Unit Tab.
- 2. Click on the **Unit Setup** icon.
- 3. In the Unit Setup section, right-click and select New Unit Setup File.
- 4. Fill in the details and select Unit Type: Minimate Pro
- 5. Select the Setup Type, Compliance or Advanced.
- 6. Select the Record Mode and fill in the recording details.

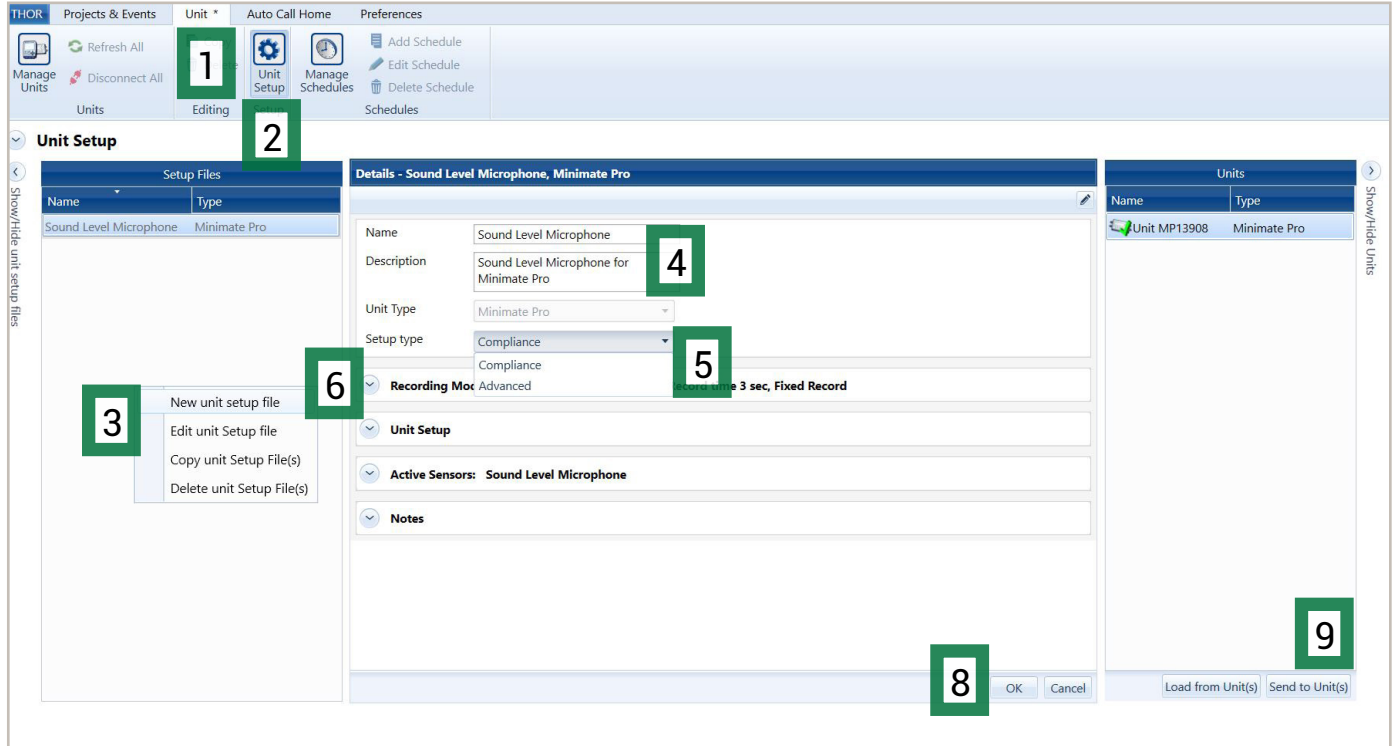

7. Depending on which **Setup Type** you choose you will have different options:

#### *Compliance Mode*

- i. Under Active Sensors, click on Add Sensor.
- ii. Under Sensor select Sound Level Microphone.
- iii. Fill in any Trigger details for Trigger level, Weighting, Response, LN1 and LN2.

(In this section you can also configure the external alarm.)

#### *Advanced Mode*

i. Under Active Channels, click on Add Channel.

ii. Under Sensor Type select Other and enter the Sensitivity according to the Microphone (0.12 or 0.0038).

iii. Enter the units (Pa) and other parameters as required. iv. Repeat steps i. through iii. to add more Sound Level Microphones (Splitter Box required).

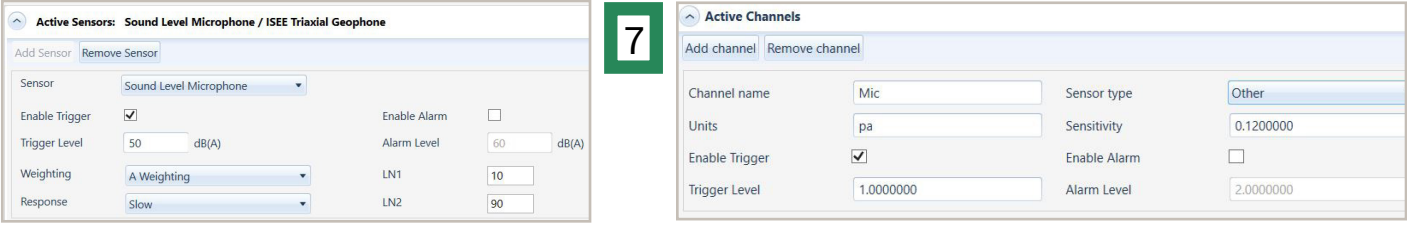

- 8. Click on OK to save the Setup File.
- 9. Select the Minimate Pro unit and click **Send to Unit(s)** to send the configuration file to the Minimate Pro monitoring unit.

# **Physical Installation**

- 1. If required, assemble the stand.
- 2. Point the microphone in the direction of the sound or noise source.
- 3. Connect the microphone to the Minimate Pro as shown in page 4.
- 4. Push the Sensor Check button on the keypad to ensure proper functioning of the microphone (Only available when in Compliance mode).
- 5. If required, place the windscreen on the end of the microphone.

## **Specifications**

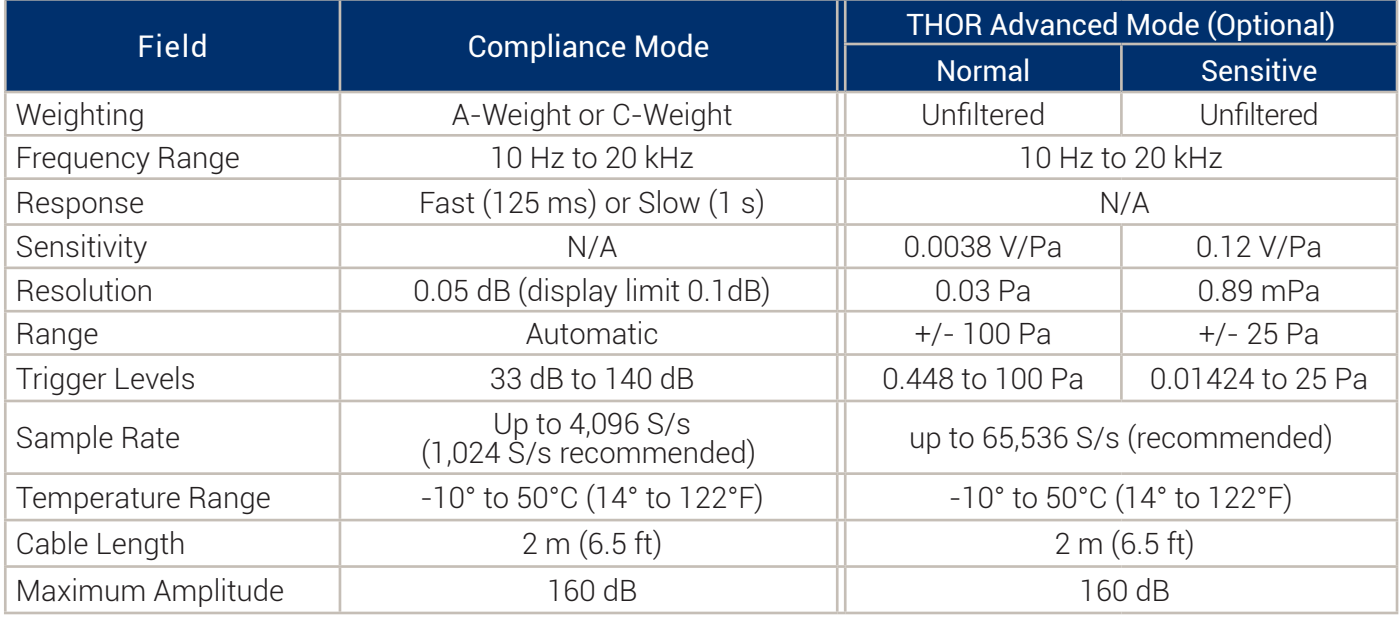

### **Minimate Pro Setup**

Once the Setup file is sent to the Minimate Pro unit, all parameters are ready for monitoring. If you wish to modify these parameters from the unit itself then:

- 1. On the Minimate Pro press the **Setup** key.
- 2. Use the down arrow key to reach View/Edit Setup File and press the Enter (Checkmark) key.
- 3. Use the down arrow key to reach **Sample Rate** then scroll through the available options with the right arrow key.
- 4. Use the down arrow key to reach **Sound Mic Setup** then enter the menu using the right arrow.
- 5. Use the right arrow key to choose between A weighting and C weighting then Mic Response Slow / Fast then press the Enter (Checkmark) key.
- 6. Use the down arrow key to reach Trigger Level, then enter the menu using the right arrow.
- 7. Use the down arrow key to reach **Pressure Trigger** and toggle between **On/Off** using the right arrow key.
- 8. Use the down arrow key to reach **Pressure Trigger Level** and enter the menu using the right arrow.
- 9. Use the arrow keys to set the trigger level and press the **Enter (Checkmark)** key to register the value.
- 10. Press the **Enter (Checkmark)** key 4x to save the values to the Setup file.

# **Field Calibration**

The Minimate Pro provides an option to calibrate the Sound Level Microphone in the field. When calibrating in the field, the calibration date is set to the current date, and the name of the calibrator is set to "Field Calibration" this will also appear on event reports.

Note: Only use an Instantel recommended calibrating device (see the Tools and Materials Required section).

1. Attach the Sound Level Microphone to the Pressure channel of the Minimate Pro4 (Channel 4) or Minimate Pro6 (Channels 4-6).

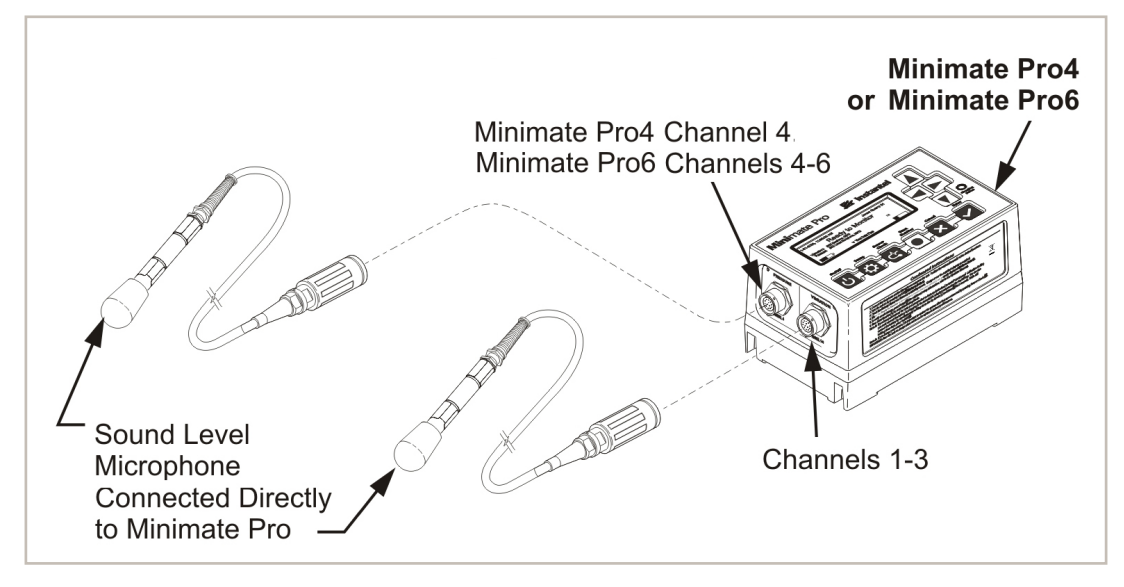

- 2. Select the **Setup** key.
- 3. Press the **Down Arrow** key to scroll and highlight the Maintenance menu.
- 4. Press the Enter key.
- 5. Press the Down Arrow key to scroll and highlight Sound Level Microphone Field Calibration.
- 6. Press the Right Arrow key to accept the selection.
- 7. The Calibrate Sound Level Microphone menu appears. This menu displays the following message: "The calibration date will be set to:" and shows the current date.
- 8. Press the Right Arrow key to select the Calibrate command, or press the Cancel key to return to the Maintenance menu.
- 9. If the **Calibrate** command was selected, a new prompt appears: "Connect Sound Level Microphone to Channel 4 – Connect and turn on calibration reference."
- 10. Follow the instructions in the operator manual of the field calibration device to attach it to the end of the microphone and set
- the reference to 94 dBA. (Remove the windscreen from the Sound Level Microphone before attaching the calibration device.)
- 11. Press the Right Arrow key to select the Calibrate command, or press the Cancel key to return to the Maintenance menu.
- 12. When complete, the Minimate Pro will display one of four messages:
	- a) If the measured signal is less than 94 dB:
		- "Error Calibrating Sound Level Microphone. Calibration reference not detected. Existing Calibration retained."
	- b) If the measured signal is greater than 94 dB:
		- "Error Calibrating Sound Level Microphone.Calibration reference signal too large. Existing Calibration retained."
	- c) If the monitor and field calibration instrument are unable to calibrate the microphone:

"Unable to calibrate the Sound Level Microphone. Please send Microphone to be serviced."

d) If the field calibration was successful:

"Sound Level Microphone Calibration successful. Do you wish to use calibration?"

- 13. Do one of the following:
	- To save the calibration results, press the Right Arrow.
	- To retain the original calibration date, press **Cancel**.

 If the changes are accepted, the information will appear on the Event Report showing the Company Name of the Calibrator in the Field Calibration field. Refer to the THOR software operator manual for more information.

## **Warranty**

Instantel products come with a one-year warranty. Monitoring units and sensors will have the warranty extended for a second year if they are returned to the Instantel factory for service and calibration within 30 days of the 'Next Calibration' date printed on the calibration label located on the product.

If within a period of one year from the date of shipment to a customer, the instrument fails to perform in accordance with Instantel's published specifications and the operator's manual, due to a defect in materials or workmanship, it will be repaired or replaced at Instantel's option, free of charge. This warranty is void if the equipment has been dismantled, altered or abused in any way. This warranty is nontransferable.

This warranty does not include any implied warranty of functionality for a particular purpose. Instantel assumes no responsibility for damages of any description resulting from the operation or use of its products. Since it is impossible to anticipate all of the conditions under which its products will be used either by themselves or in conjunction with other products, Instantel cannot accept responsibility for the results unless it has entered into a contract for services which clearly define such an extension of responsibility and liability.

Any shipments returned directly to Instantel Inc. must have our prior approval and all packages must display the Return of Material Authorization (RMA) number issued by Instantel. Shipping charges to Instantel's plant will be paid by the customer and those for return to the customer will be paid by Instantel.

To protect your warranty, you must complete and return a Warranty Registration Certificate, or complete the online Warranty Registration Form, within ten days of purchase. Products will be assumed out of warranty if there is no warranty card on file at Instantel. Retain this portion and the proof of purchase for your records.

### **EC Warning**

This is a Class A product. In a domestic environment this product may cause radio interference in which case the user may be required to take adequate measures.

Page  $|5$ 

**Corporate Office** 309 Legget Drive Ottawa, Ontario, K2K 3A3 Canada

**USA Office** 808 Commerce Park Drive Ogdensburg, New York, 13669 **USA** 

Toll Free (N.A.): 1.800.267.9111 Telephone: 1.613.592.4642 Email: sales@instantel.com www.instantel.com

© 2020 Instantel, a member of Stanley Black & Decker, Inc. All rights reserved. Design, features, and specifications are subject to change without notice.

StanleyBlack&Decker